# [Series 2900 Vector Signal Generator](#page-6-0)

# Quick Start Guide

2900S-903-01 Rev. A / November 2007

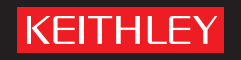

# **WARRANTY**

Keithley Instruments, Inc. warrants this product to be free from defects in material and workmanship for a period of one (1) year from date of shipment.

Keithley Instruments, Inc. warrants the following items for 90 days from the date of shipment: probes, cables, software, rechargeable batteries, diskettes, and documentation.

During the warranty period, Keithley Instruments will, at its option, either repair or replace any product that proves to be defective.

To exercise this warranty, write or call your local Keithley Instruments representative, or contact Keithley Instruments headquarters in Cleveland, Ohio. You will be given prompt assistance and return instructions. Send the product, transportation prepaid, to the indicated service facility. Repairs will be made and the product returned, transportation prepaid. Repaired or replaced products are warranted for the balance of the original warranty period, or at least 90 days.

# **LIMITATION OF WARRANTY**

This warranty does not apply to defects resulting from product modification without Keithley Instruments' express written consent, or misuse of any product or part. This warranty also does not apply to fuses, software, non-rechargeable batteries, damage from battery leakage, or problems arising from normal wear or failure to follow instructions.

THIS WARRANTY IS IN LIEU OF ALL OTHER WARRANTIES, EXPRESSED OR IMPLIED, INCLUDING ANY IMPLIED WARRANTY OF MERCHANTABILITY OR FITNESS FOR A PARTICULAR USE. THE REMEDIES PROVIDED HEREIN ARE BUYER'S SOLE AND EXCLUSIVE REMEDIES.

NEITHER KEITHLEY INSTRUMENTS, INC. NOR ANY OF ITS EMPLOYEES SHALL BE LIABLE FOR ANY DIRECT, INDIRECT, SPECIAL, INCIDENTAL, OR CONSEQUENTIAL DAMAGES ARISING OUT OF THE USE OF ITS INSTRUMENTS AND SOFTWARE, EVEN IF KEITHLEY INSTRUMENTS, INC. HAS BEEN ADVISED IN ADVANCE OF THE POSSIBILITY OF SUCH DAMAGES. SUCH EXCLUDED DAMAGES SHALL INCLUDE, BUT ARE NOT LIMITED TO: COST OF REMOVAL AND INSTALLATION, LOSSES SUSTAINED AS THE RESULT OF INJURY TO ANY PERSON, OR DAMAGE TO PROPERTY.

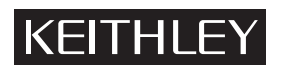

A GREATER MEASURE OF CONFIDENCE

## **Keithley Instruments, Inc.**

**Corporate Headquarters** • 28775 Aurora Road • Cleveland, Ohio 44139 440-248-0400 • Fax: 440-248-6168 • 1-888-KEITHLEY (1-888-534-8453) • www.keithley.com

# Series 2900 Vector Signal Generator Quick Start Guide

©2007, Keithley Instruments, Inc. All rights reserved. Cleveland, Ohio, U.S.A. Document number: 2900S-903-01 Rev. A / November 2007 The print history shown below lists the printing dates of all revisions and addenda created for this manual. The revision level letter increases alphabetically as the manual undergoes subsequent updates. Addenda, which are released between revisions, contain important change information that the user should incorporate immediately into the manual. Addenda are numbered sequentially. When a new revision is created, all addenda associated with the previous revision of the manual are incorporated into the new revision of the manual. Each new revision includes a revised copy of this print history page.

Document number: 2900S-903-01 Rev. A / November 2007

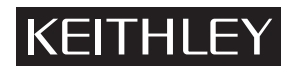

The following safety precautions should be observed before using this product and any associated instrumentation. Although some instruments and accessories would normally be used with non-hazardous voltages, there are situations where hazardous conditions may be present.

This product is intended for use by qualified personnel who recognize shock hazards and are familiar with the safety precautions required to avoid possible injury. Read and follow all installation, operation, and maintenance information carefully before using the product. Refer to the user documentation for complete product specifications.

If the product is used in a manner not specified, the protection provided by the product warranty may be impaired.

The types of product users are:

**Responsible body** is the individual or group responsible for the use and maintenance of equipment, for ensuring that the equipment is operated within its specifications and operating limits, and for ensuring that operators are adequately trained.

**Operators** use the product for its intended function. They must be trained in electrical safety procedures and proper use of the instrument. They must be protected from electric shock and contact with hazardous live circuits.

**Maintenance personnel** perform routine procedures on the product to keep it operating properly, for example, setting the line voltage or replacing consumable materials. Maintenance procedures are described in the user documentation. The procedures explicitly state if the operator may perform them. Otherwise, they should be performed only by service personnel.

Service personnel are trained to work on live circuits, perform safe installations, and repair products. Only properly trained service personnel may perform installation and service procedures.

Keithley Instruments products are designed for use with electrical signals that are rated Measurement Category I and Measurement Category II, as described in the International Electrotechnical Commission (IEC) Standard IEC 60664. Most measurement, control, and data I/O signals are Measurement Category I and must not be directly connected to mains voltage or to voltage sources with high transient over-voltages. Measurement Category II connections require protection for high transient over-voltages often associated with local AC mains connections. Assume all measurement, control, and data I/O connections are for connection to Category I sources unless otherwise marked or described in the user documentation.

Exercise extreme caution when a shock hazard is present. Lethal voltage may be present on cable connector jacks or test fixtures. The American National Standards Institute (ANSI) states that a shock hazard exists when voltage levels greater than 30V RMS, 42.4V peak, or 60VDC are present. A good safety practice is to expect that hazardous voltage is present in any unknown circuit before measuring.

Operators of this product must be protected from electric shock at all times. The responsible body must ensure that operators are prevented access and/or insulated from every connection point. In some cases, connections must be exposed to potential human contact. Product operators in these circumstances must be trained to protect themselves from the risk of electric shock. If the circuit is capable of operating at or above 1000V, no conductive part of the circuit may be exposed.

Do not connect switching cards directly to unlimited power circuits. They are intended to be used with impedance-limited sources. NEVER connect switching cards directly to AC mains. When connecting sources to switching cards, install protective devices to limit fault current and voltage to the card.

Before operating an instrument, ensure that the line cord is connected to a properly-grounded power receptacle. Inspect the connecting cables, test leads, and jumpers for possible wear, cracks, or breaks before each use.

When installing equipment where access to the main power cord is restricted, such as rack mounting, a separate main input power disconnect device must be provided in close proximity to the equipment and within easy reach of the operator.

For maximum safety, do not touch the product, test cables, or any other instruments while power is applied to the circuit under test. ALWAYS remove power from the entire test system and discharge any capacitors before: connecting or disconnecting cables or jumpers, installing or removing switching cards, or making internal changes, such as installing or removing jumpers.

Do not touch any object that could provide a current path to the common side of the circuit under test or power line (earth) ground. Always make measurements with dry hands while standing on a dry, insulated surface capable of withstanding the voltage being measured.

The instrument and accessories must be used in accordance with its specifications and operating instructions, or the safety of the equipment may be impaired.

Do not exceed the maximum signal levels of the instruments and accessories, as defined in the specifications and operating information, and as shown on the instrument or test fixture panels, or switching card.

When fuses are used in a product, replace with the same type and rating for continued protection against fire hazard.

Chassis connections must only be used as shield connections for measuring circuits, NOT as safety earth ground connections.

If you are using a test fixture, keep the lid closed while power is applied to the device under test. Safe operation requires the use of a lid interlock.

If a  $(\pm)$  screw is present, connect it to safety earth ground using the wire recommended in the user documentation.

symbol on an instrument indicates that the user should refer to the operating instructions located in the user documentation. The  $/$ !

The  $\angle f$  symbol on an instrument shows that it can source or measure 1000V or more, including the combined effect of normal and common mode voltages. Use standard safety precautions to avoid personal contact with these voltages.

The  $\sqrt{\ }$  symbol on an instrument shows that the surface may be hot. Avoid personal contact to prevent burns.

The  $\overline{D}$  symbol indicates a connection terminal to the equipment frame.

If this  $(Hg)$  symbol is on a product, it indicates that mercury is present in the display lamp. Please note that the lamp must be properly disposed of according to federal, state, and local laws.

The **WARNING** heading in the user documentation explains dangers that might result in personal injury or death. Always read the associated information very carefully before performing the indicated procedure.

The **CAUTION** heading in the user documentation explains hazards that could damage the instrument. Such damage may invalidate the warranty.

Instrumentation and accessories shall not be connected to humans.

Before performing any maintenance, disconnect the line cord and all test cables.

To maintain protection from electric shock and fire, replacement components in mains circuits - including the power transformer, test leads, and input jacks - must be purchased from Keithley Instruments. Standard fuses with applicable national safety approvals may be used if the rating and type are the same. Other components that are not safety-related may be purchased from other suppliers as long as they are equivalent to the original component (note that selected parts should be purchased only through Keithley Instruments to maintain accuracy and functionality of the product). If you are unsure about the applicability of a replacement component, call a Keithley Instruments office for information.

To clean an instrument, use a damp cloth or mild, water-based cleaner. Clean the exterior of the instrument only. Do not apply cleaner directly to the instrument or allow liquids to enter or spill on the instrument. Products that consist of a circuit board with no case or chassis (e.g., a data acquisition board for installation into a computer) should never require cleaning if handled according to instructions. If the board becomes contaminated and operation is affected, the board should be returned to the factory for proper cleaning/servicing.

# <span id="page-6-0"></span>**Installing the System**

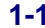

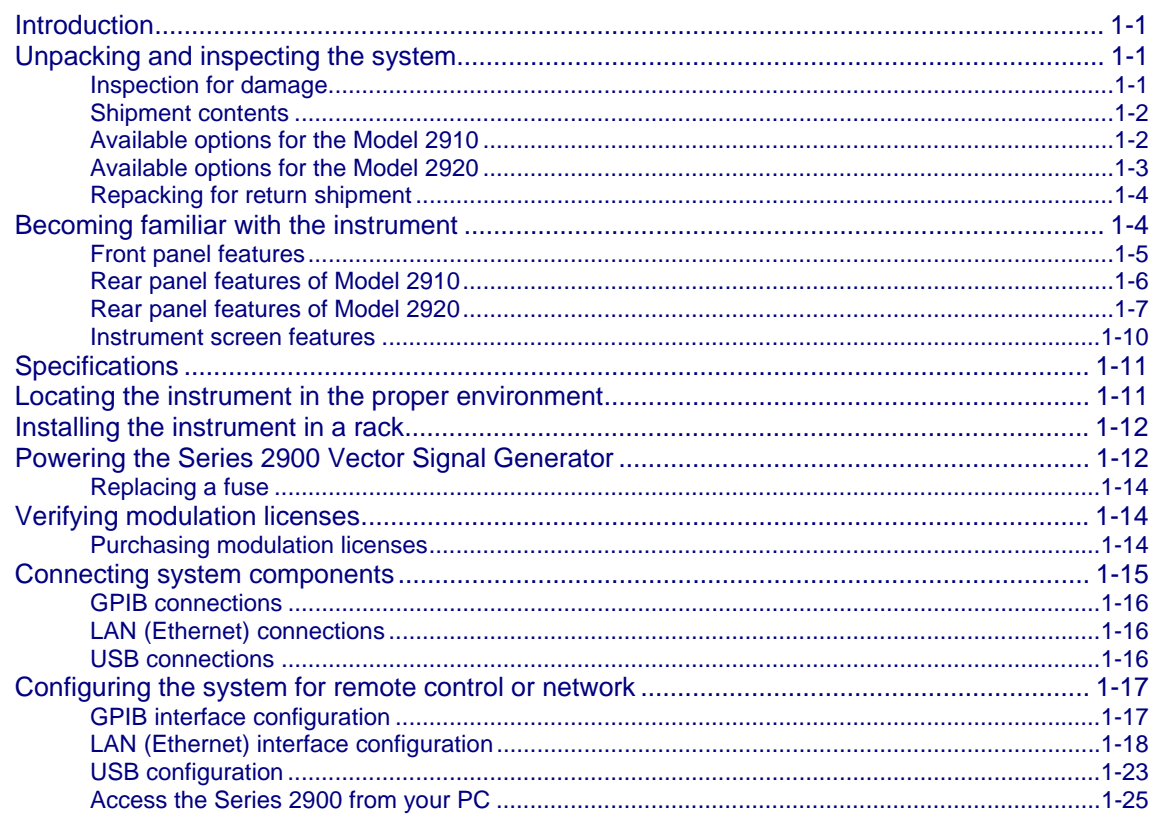

## **Generating Signals**

# $2 - 1$

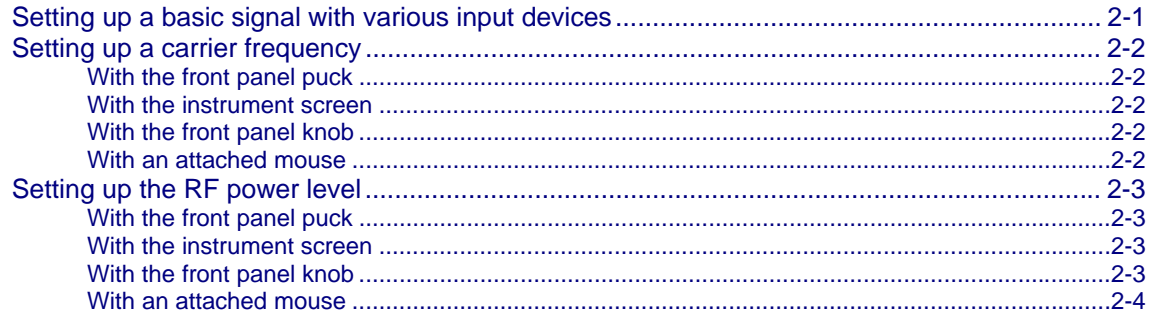

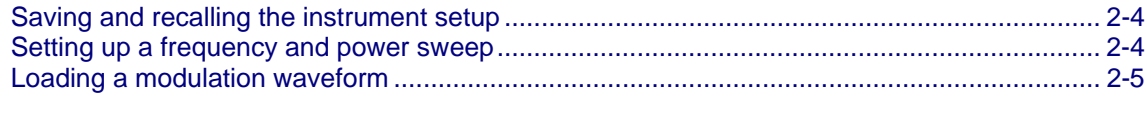

# **Cetting Information from Help 3-1**

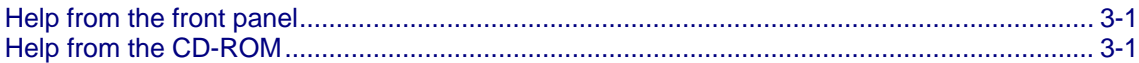

# **List of Figures**

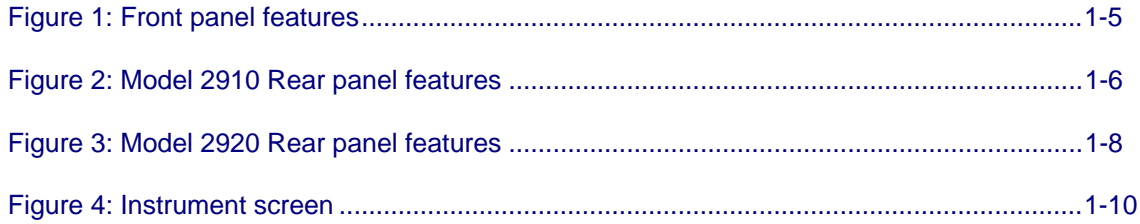

This page is intentionally left blank.

# **Installing the System**

### <span id="page-10-0"></span>**In this section:**

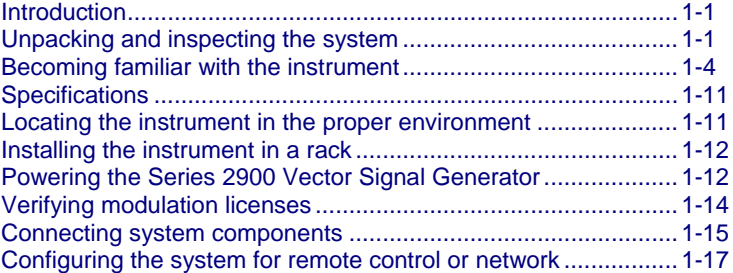

# <span id="page-10-1"></span>**Introduction**

If you have any questions after reviewing this information, please contact your local Keithley Instruments representative or call one of our Applications Engineers at 1-888-KEITHLEY (1-888-534-8453), or contact us through our website at www.keithley.com.

# <span id="page-10-2"></span>**Unpacking and inspecting the system**

#### **Inspection for damage**

After unpacking the Keithley Instruments Series 2900 Vector Signal Generator, carefully inspect the unit for any shipping damage. Report any damage to the shipping agent immediately, as such damage is not covered by the warranty (warranty information can be found at the beginning of this manual).

### <span id="page-11-0"></span>**Shipment contents**

The following items are included with every Series 2900 Vector Signal Generator order:

- Series 2900 Vector Signal Generator Product Information CD-ROM (containing software, drivers, and the Series 2900 Help system)
- AC power cord
- Series 2900 Vector Signal Generator Quick Start Guide
- **Calibration certificate**

One of the following products:

- **Model 2910 Frequency range from 400MHz to 2.5GHz**
- Model 2920-004 Frequency range from 10MHz to 4GHz
- Model 2920-006 Frequency range from 10MHz to 6GHz

One of the following instrument configurations:

- 2910-FP Front RF output
- 2910-RP Rear RF output
- 2920-FP Front RF output
- 2920-RP Rear RF output
- **2890-RK Rack-mount configuration**
- **2890-BT Benchtop configuration**

### **Available options for the Model 2910**

The following items are options than can be ordered for the Model 2910:

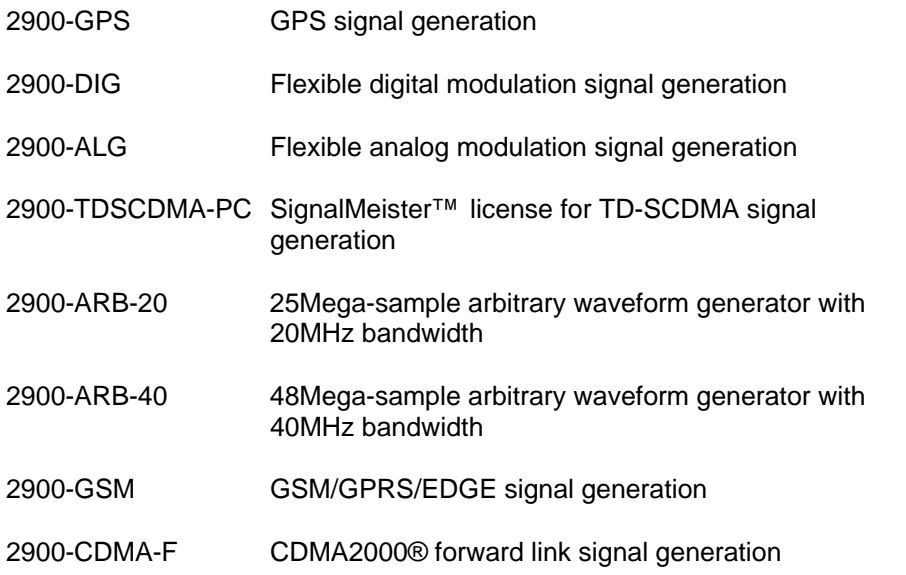

<span id="page-12-0"></span>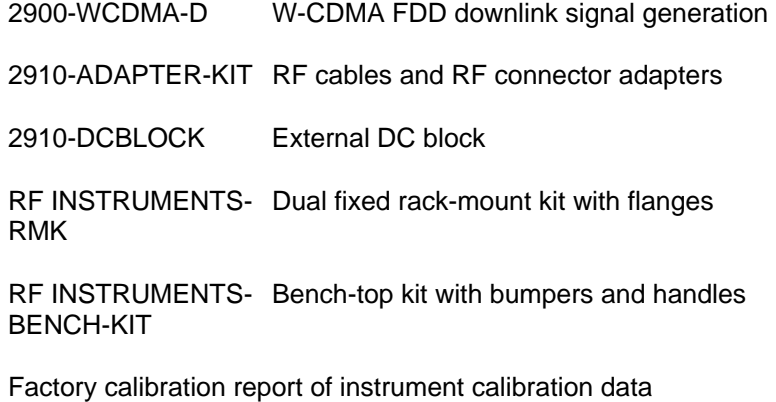

## **Available options for the Model 2920**

The following items are options than can be ordered for the Model 2920:

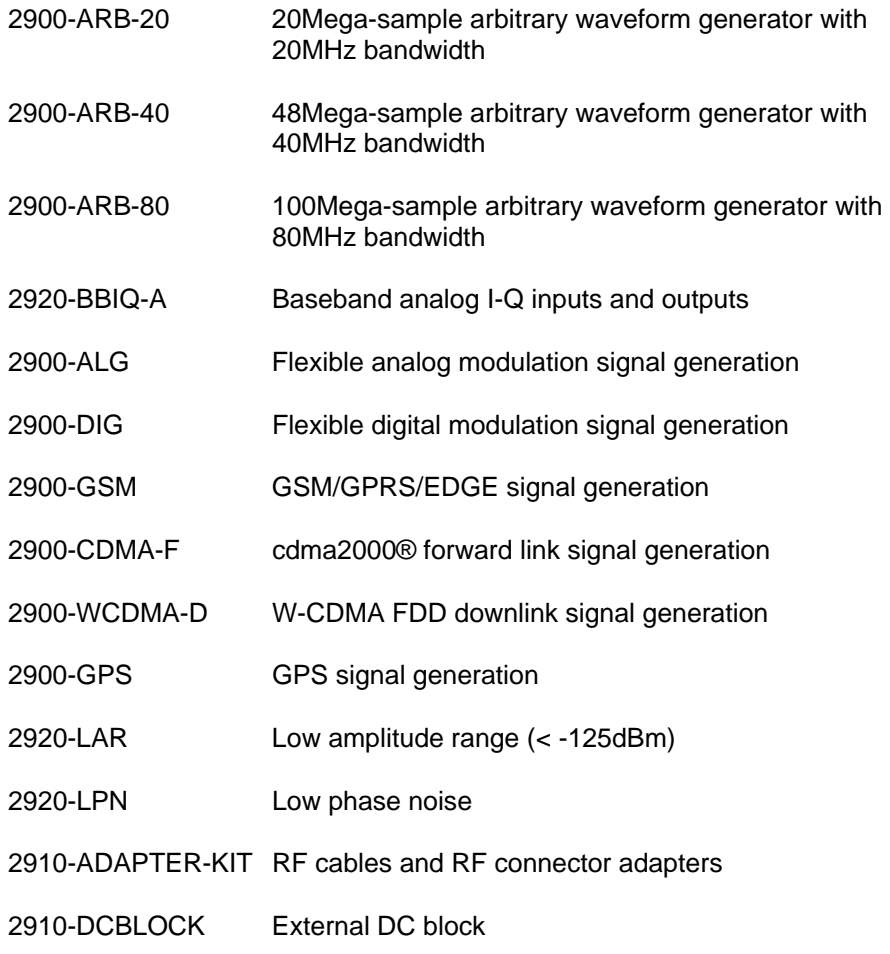

<span id="page-13-0"></span>RF INSTRUMENTS-Dual fixed rack-mount kit with flanges RMK

RF INSTRUMENTS-Bench-top kit with bumpers and handles BENCH-KIT

Factory calibration report of instrument calibration data

### **Repacking for return shipment**

Should it become necessary to return the Series 2900 for repair, carefully pack the entire unit in its original packing carton or the equivalent, and perform the following steps:

- Review the warranty information located at the front of this manual.
- Contact Keithley Instruments to get a Return Material Authorization (RMA). You can contact Keithley Instruments through your local Keithley Instruments representative; by calling the Keithley Instruments factory at 1-888-534-8453 (1-888-KEITHLEY); or through the Keithley Instruments website at www.keithley.com.
- On the shipping label, write ATTENTION REPAIR DEPARTMENT and the RMA number.
- Complete and include the Service Form located at the back of this manual.

# <span id="page-13-1"></span>**Becoming familiar with the instrument**

#### *WARNING: The safe procedure to power-up the Series 2900 is provided in "Powering the Series 2900 Vector Signal Generator." Do not turn on the Series 2900 until you have reviewed that information. Also, please review the Safety Precautions information at the beginning of this manual.*

**NOTE:** The Service Form requires the serial number of the Series 2900. The serial number label is located on the rear panel of the instrument. The serial number can also be read from the instrument front panel interface by selecting **Menu > Help > About Keithley Series 2900**.

### <span id="page-14-0"></span>**Front panel features**

The following graphic and list describes the various features available on the Series 2900 front panel.

*Figure 1: Front panel features* 

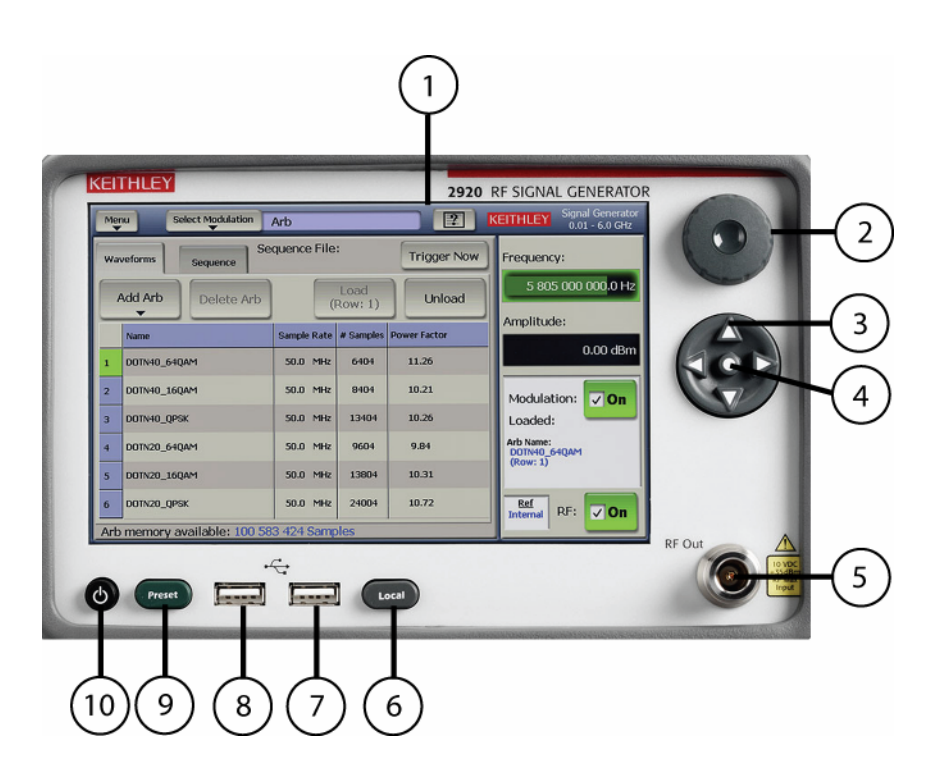

- 1. **Display/touch screen** displays the state of the instrument, allows input of settings, and is the primary mechanism for entering data.
- 2. **Rotary knob** changes the value of the selected numeric parameter.
- 3. **Puck/arrow keys** change the value of the selected numeric parameters incrementally, or in a user-defined step.
- 4. **Puck center button** brings up the on-screen numeric entry keypad.
- 5. **RF Out connector** outputs the RF signal from instruments that have a front Type-N RF output (Models 2910-F and 2910-FRK).
- 6. **Local button** switches instrument to front panel control after remote use.
- <span id="page-15-0"></span>7. **USB port** connects to USB devices: mouse, keyboard, or USB flash drives.
- 8. **USB port** connects to USB devices: mouse, keyboard, or USB flash drives.
- 9. **Preset button** resets the instrument to the factory default-state settings.
- 10. **Power button** switches the instrument power off and on.

## **Rear panel features of Model 2910**

The following graphic and list describes the various features available on the Model 2910 rear panel.

*Figure 2: Model 2910 Rear panel features* 

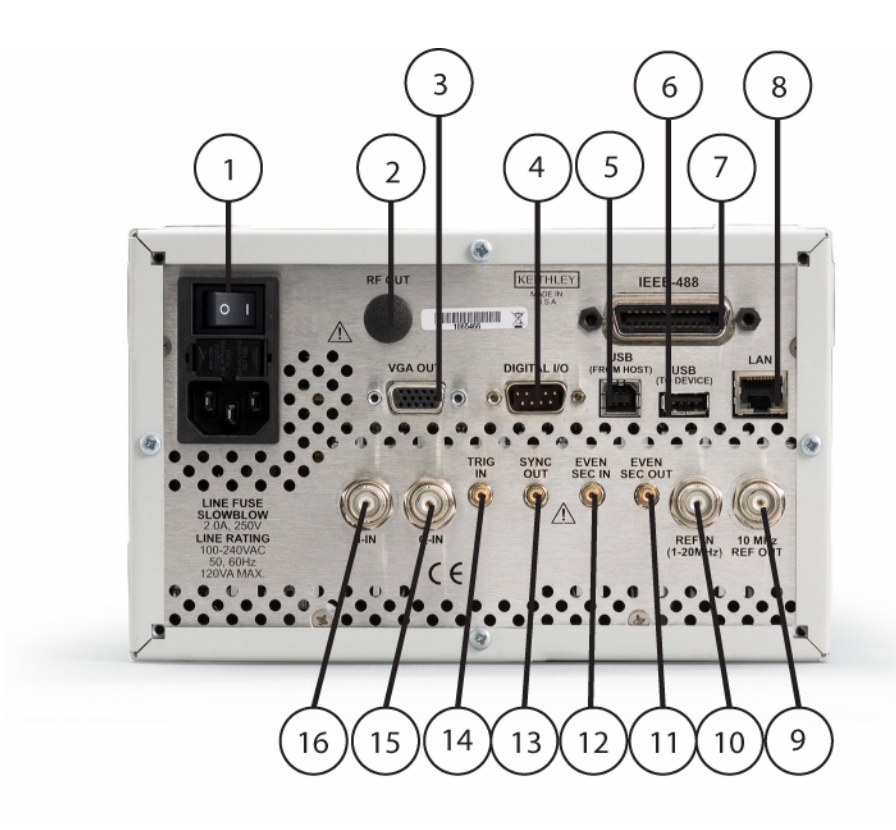

- <span id="page-16-0"></span>1. **Power inlet/switch, fuse module** connects the instrument to AC power.
- 2. **RF OUT** outputs the RF signal from instruments that have a rear Type-N RF output (Models 2910-R and 2910-RRK).
- 3. **VGA OUT** connects the instrument display to an external monitor.
- 4. **DIGITAL I/O** outputs four programmable TTL signals.
- 5. **USB (FROM HOST)** connects to a USB port on a computer. The computer can then remotely control the instrument.
- 6. **USB (TO DEVICE)** connects to a USB device: mouse, keyboard, or flash drive.
- 7. **IEEE-488** connects to GPIB control bus for remote operation.
- 8. **LAN** connects to an Ethernet network for remote operation.
- 9. **REF OUT** provides a frequency reference to synchronize other instruments (10MHz).
- 10. **REF IN** synchronizes the internal frequency reference to an external frequency reference (programmable from 1MHz to 20MHz in 10Hz increments).
- 11. **EVEN SEC OUT** provides an even-second clock to synchronize other instruments.
- 12. **EVEN SEC IN** synchronizes the internal frequency reference to an even-second clock.
- 13. **SYNC OUT** provides a signal for synchronizing events. It is often used in conjunction with the T trigger input signal to notify another device that the requested event has been performed.
- 14. **TRIG IN** accepts a trigger from an external device to initiate an event in the Series 2900.
- 15. **Q-IN** accepts an external signal to directly drive the Q-input of the I/Q modulator.
- 16. **I-IN** accepts an external signal to directly drive the I-input of the I/Q modulator.

#### **Rear panel features of Model 2920**

The following graphic and list describes the various features available on the Model 2920 rear panel.

<span id="page-17-0"></span>*Figure 3: Model 2920 Rear panel features* 

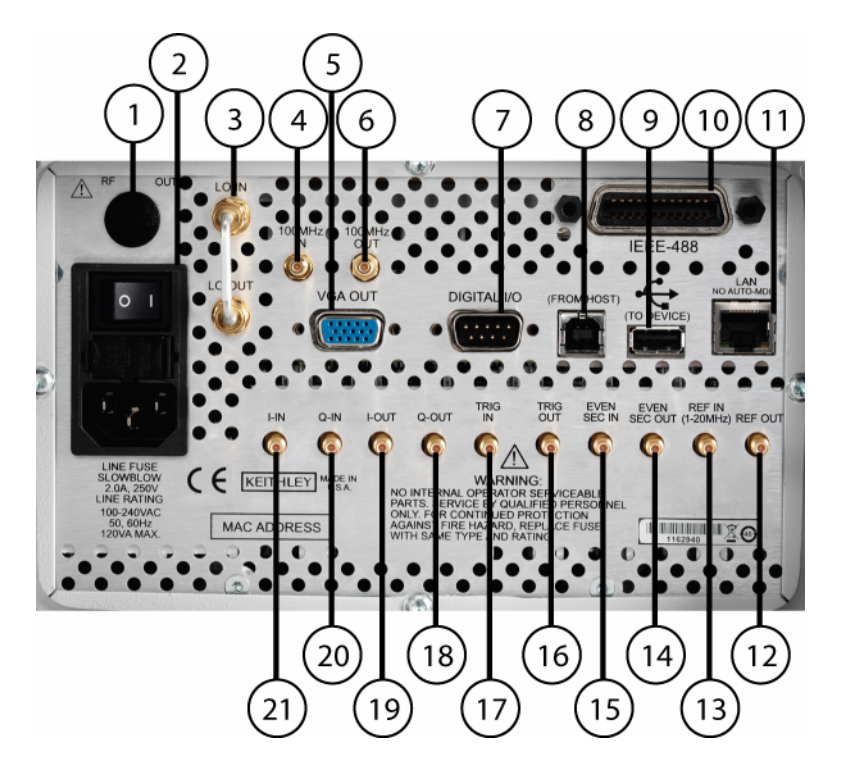

- 1. **RF OUT** outputs the RF signal from instruments that have a rear Type-N RF output (Models 2910-R and 2910-RRK).
- 2. **Power inlet/switch, fuse module** connects the instrument to AC power.
- 3. **LO IN / LO OUT** is for future use.
- 4. **10 MHz IN** is for future use.
- 5. **VGA OUT** connects the instrument display to an external monitor.
- 6. **10 MHz OUT** is for future use.
- 7. **DIGITAL I/O** outputs four programmable TTL signals.
- 8. **USB (FROM HOST)** connects to a USB port on a computer. The computer can then remotely control the instrument.
- 9. **USB (TO DEVICE)** connects to a USB device: mouse, keyboard, or flash drive.
- 10. **IEEE-48** connects to GPIB control bus for remote operation.
- 11. **LAN** connects to an Ethernet network for remote operation.
- 12. **REF OUT** provides a frequency reference to synchronize other instruments (10MHz).
- 13. **REF IN** synchronizes the internal frequency reference to an external frequency reference (programmable from 1MHz to 20MHz in 10Hz increments).
- 14. **EVEN SEC OUT** provides an even-second clock to synchronize other instruments.
- 15. **EVEN SEC IN** synchronizes the internal frequency reference to an even-second clock.
- 16. **TRIG OUT** provides a signal for synchronizing events. It is often used in conjunction with the T trigger input signal to notify another device that the requested event has been performed.
- 17. **TRIG IN** accepts a trigger from an external device to initiate an event in the Series 2900.
- 18. Q-OUT outputs the Q signal that is coupled off from the input of the I/Q modulator.
- 19. **I-OUT** outputs the I signal that is coupled off from the input of the I/Q modulator.
- 20. **Q-IN** accepts an external signal to directly drive the Q-input of the I/Q modulator.

### <span id="page-19-0"></span>**Instrument screen features**

The following graphic and list describes the various features available on the Series 2900 screen.

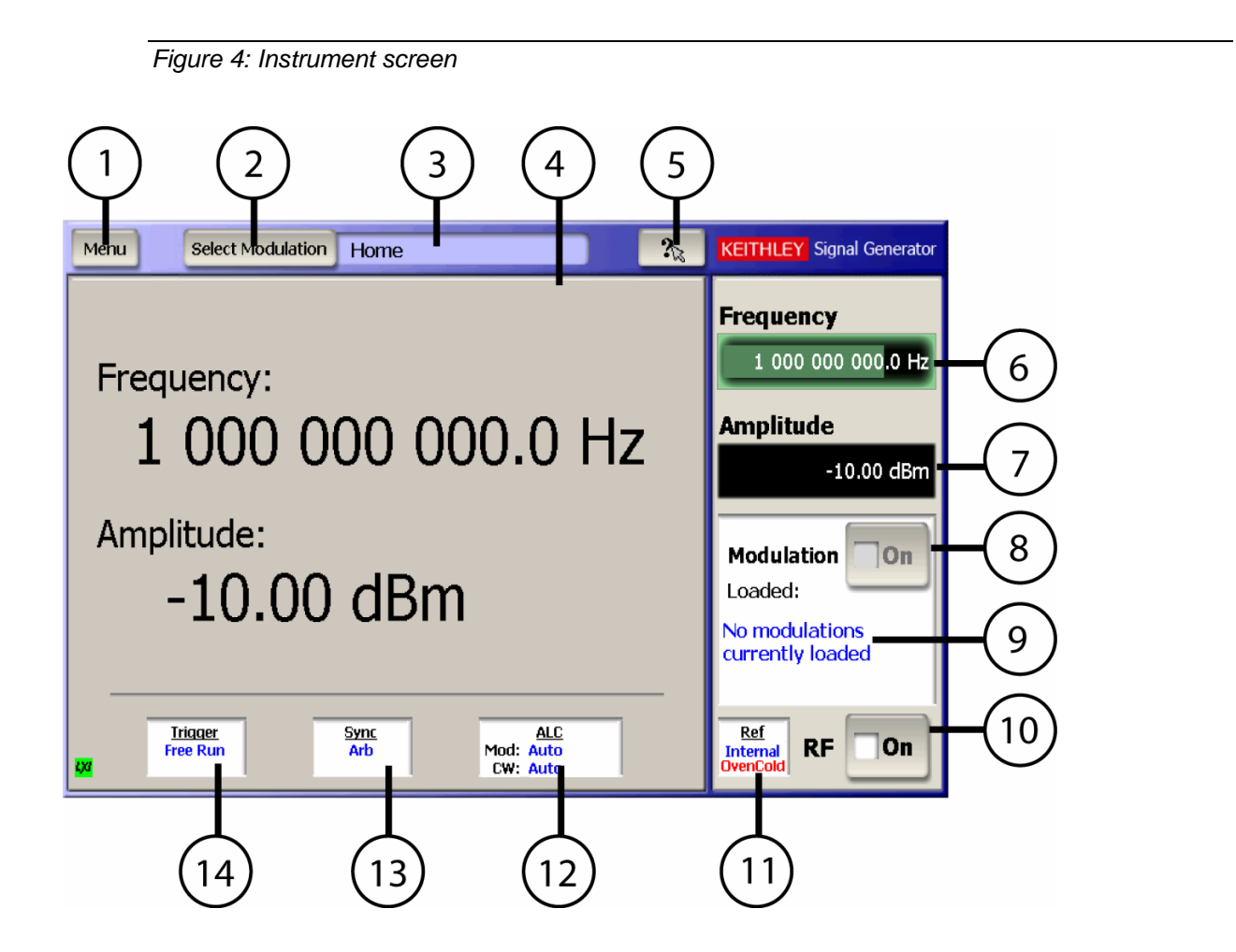

- 1. **Menu** displays a drop-down menu that allows you to choose from File, Settings, Utility, and Help.
- 2. **Select Modulation** displays a drop-down menu that allows you to choose from the various modulation formats.
- <span id="page-20-0"></span>3. **Modulation screen display** indicates the modulation personality that is displayed in the modulation personality field.
- 4. **Modulation personality field** displays the modulation format window that allows waveform editing and control.
- 5. **What's This Help** displays help information for the screen shown.
- 6. **Frequency** field shows the frequency setting. Select to edit the value.
- 7. **Amplitude** field shows the RF power level. Select to edit the value.
- 8. **Modulation** state switches the modulation on and off.
- 9. **Loaded:** shows the modulation waveform currently loaded and output from the RF Output.
- 10. **RF** state field allows you to switch the RF output on and off.
- 11. **Ref** state field shows the frequency reference source. Select to edit the setting.
- 12. **ALC** state field shows the ALC setting. Select to edit the setting.
- 13. **Sync** state field shows the sync out setting. Select to edit the setting.
- 14. **Trigger** state field shows the trigger setting. Select to edit the setting.

# <span id="page-20-1"></span>**Specifications**

Complete specifications for the Series 2900 Vector Signal Generator are included on the Product Information CD that came with your instrument. Please check the Keithley Instruments website at www.keithley.com for the latest updates to the specifications.

# <span id="page-20-2"></span>**Locating the instrument in the proper environment**

Locate the Series 2900 so that it will operate within the following ambient temperature and humidity limits (refer to the instrument specifications for the complete set of environmental limits):

- Temperature: 0°C to +50°C (+23°C is optimal)
- Relative humidity: 5% to 70% relative humidity (RH), non-condensing (-25°C to +65°C)
- **NOTE:** Accuracy specifications are based on operation at 23°C ±5°C and between 5% and 70% RH. Refer to the product specifications for derating factors outside these ranges. Air-conditioned environments are highly recommended.

<span id="page-21-0"></span>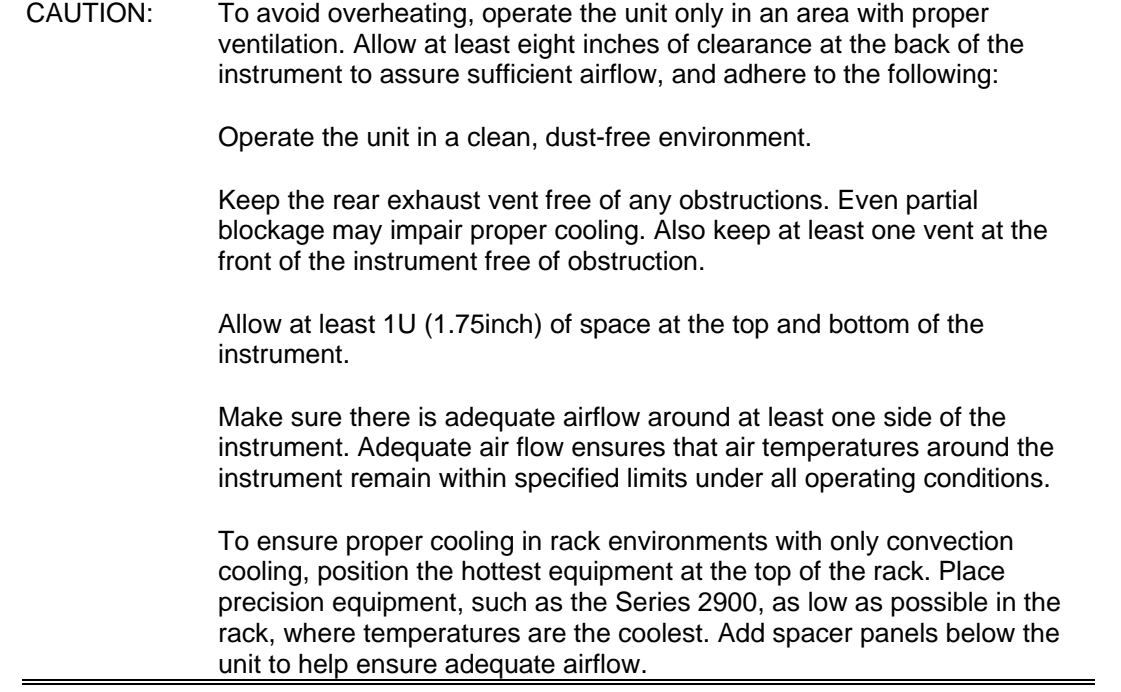

# <span id="page-21-1"></span>**Installing the instrument in a rack**

If you have a Keithley Instruments RF instruments Rack-Mounting Kit, refer to the document that accompanied the kit for installation instructions. Perform the rack-mounting kit installation now.

# <span id="page-21-2"></span>**Powering the Series 2900 Vector Signal Generator**

The Series 2900 operates within the following ranges:

- **Line voltage of 100VAC to 240VAC**
- **Frequency of 50Hz or 60Hz**

Connect and power the Series 2900 as follows:

- **1** Ensure that the operating voltage in your area is compatible with the Series 2900.
- **2** Operate the Series 2900 from a dedicated power source to avoid possible problems caused by electrical transients or line voltage fluctuations.

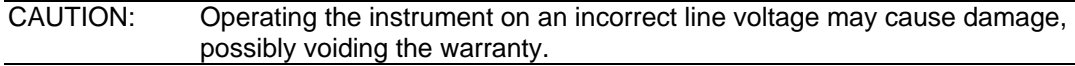

**3** Before plugging in the power cord, ensure that the rear panel power switch is OFF (**O**).

**4** Connect the female end of the supplied power cord to the AC receptacle on the rear panel.

*WARNING: Use only the supplied, grounded line cord (or the equivalent) to assure proper safety grounding.* 

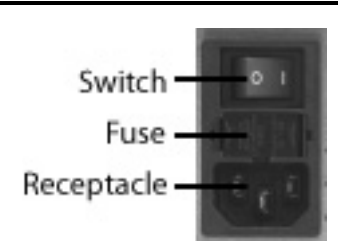

**5** Connect the other end of the supplied line cord to a grounded AC line power receptacle.

*WARNING: The power cord supplied with the unit contains a separate ground for use with grounded outlets. When proper connections are made, the instrument chassis is connected to power line ground through the ground wire in the power cord. Failure to use a grounded outlet may result in personal injury or death due to electric shock.* 

- **6** Switch the rear panel power switch to the ON ( **|** ) position. The front panel power button displays an amber illumination.
- **7** Switch the instrument on by pressing the front panel power button. The power button now displays a green illumination. The Series 2900 performs a series of self-tests. If it detects a failure, the unit displays an error message.
- **NOTE:** If you notice that the power button is not illuminated or the Series 2900 seems completely unresponsive after three minutes, you may need to change the fuse. In this case, refer to "Replacing a fuse." If a problem develops, return the Series 2900 to Keithley Instruments, Inc. for repair. Refer to "Repacking for return shipment" located earlier in this section for more information on returning the Series 2900 to the factory.
- **8** When the Series 2900 passes the self tests, it automatically boots the system software and displays the start-up screen.
- **9** Warm up the instrument. The Series 2900 can be used immediately after being switched ON. However, to achieve specified performance, warm up the instrument for at least 30 minutes.

#### <span id="page-23-0"></span>**Replacing a fuse**

If the line fuse needs to be replaced, perform the following steps:

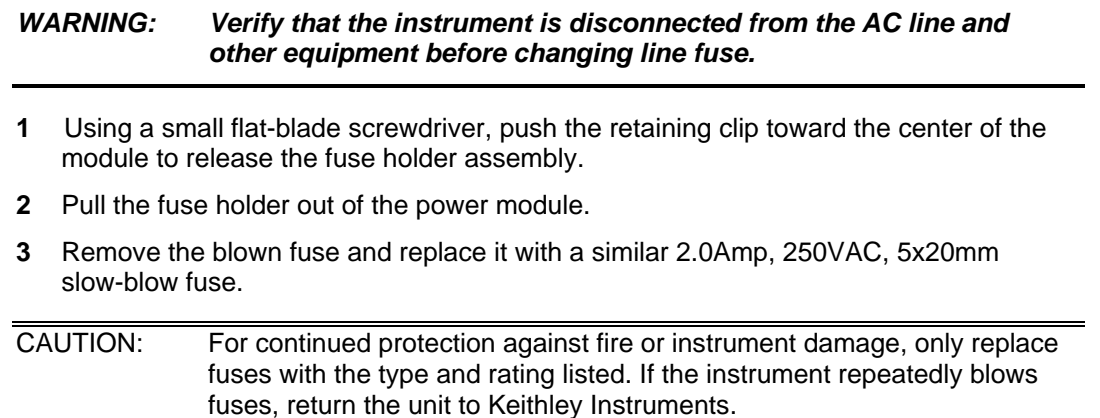

# <span id="page-23-1"></span>**Verifying modulation licenses**

The Series 2900 Vector Signal Generator requires a license file to access the modulation waveforms in the source. To view the current licenses, select **Menu > Utilities > Licensing**. Refer to "Shipment contents" for the list of available modulation licenses.

**NOTE:** Each instrument must have an arbitrary waveform generator license for the other digital modulation licenses to operate.

### **Purchasing modulation licenses**

You can purchase modulation license files when you order your instrument, or at any time after you have received your instrument.

Contact your Keithley Instruments sales representative or use one of the following phone numbers or addresses to purchase a license or receive a replacement license certificate.

- Toll-free (North America only): 1-888-KEITHLEY (1-888-534-8453)
- Phone: 440-248-0400
- Email: info@keithley.com
- Website: www.keithley.com

# <span id="page-24-1"></span><span id="page-24-0"></span>**Connecting system components**

**NOTE:** The figure below represents a typical installation, with the Series 2900 connected to the system controller. This arrangement facilitates making screen captures of the Series 2900 display. The rear panel SCPI control connectors are the same on both instruments. Therefore, either or both of the instruments could be directly connected to the system controller for remote control. Connection by LAN enables use of the LXI web interface for licensing operations and other features.

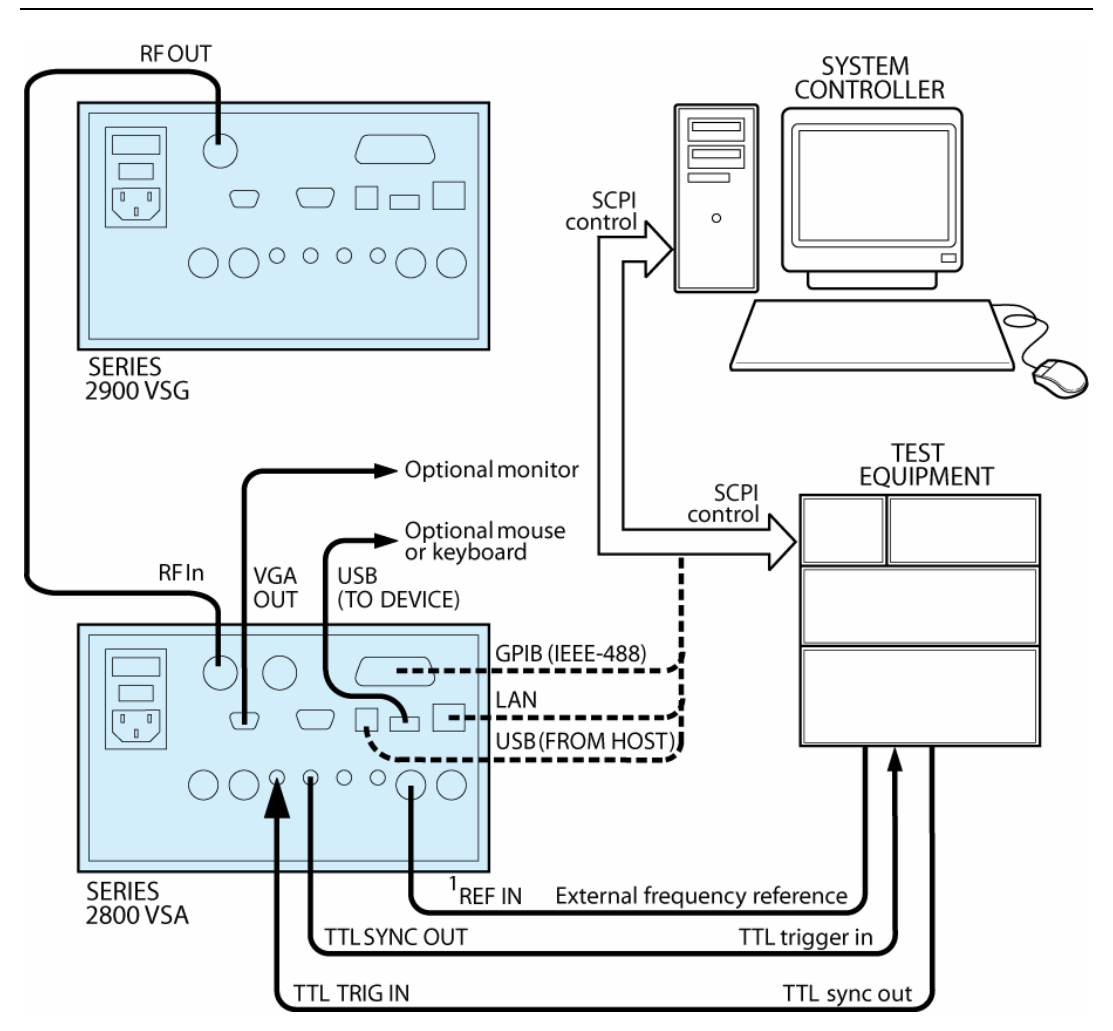

1. REF IN can accept an input frequency reference of 1MHz to 20MHz.

### <span id="page-25-0"></span>**GPIB connections**

 Connect a GPIB bus cable equipped with standard IEEE-488 connectors to the instrument back panel IEEE-488 connector.

or

 Connect many instruments to one instrument, using parallel connections that stack the connectors.

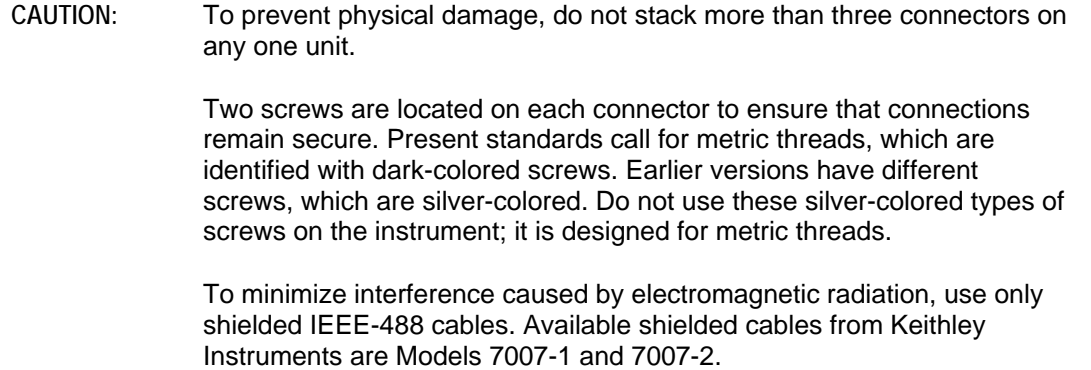

### **LAN (Ethernet) connections**

 Connect the Series 2900 back panel LAN connector to an existing site network through a router, switch, or hub. Use a standard patch cable for this connection.

or

 Connect the Series 2900 back panel LAN connector directly to a computer. You must use a crossover cable for this connection to ensure that the computer transmit connections are input to the Series 2900 receive connections, and the other way around (Model CA-180-3A crossover cable can be ordered from Keithley Instruments).

**NOTE:** The Ethernet crossover cable can be up to 100 meters in length.

### **USB connections**

- Connect a computer controller to the Series 2900 back panel USB (FROM HOST) connector.
- Connect all other USB devices to the Series 2900 back panel USB (TO DEVICE) connector, or to the two USB connectors on the front panel.

# <span id="page-26-1"></span><span id="page-26-0"></span>**Configuring the system for remote control or network**

After adding supported external instruments as described in the previous section, "Connecting system components" (external GPIB instruments, LAN (Ethernet ) network, and computers), you must properly configure the system so that the Series 2900 can operate correctly in one of the following system configurations:

- **GPIB** interface configuration
- **LAN** (Ethernet) interface configuration
- USB interface configuration

### **GPIB interface configuration**

To avoid communication conflicts over the GPIB bus, each device in a GPIB system must have a unique primary address. If you want to verify the GPIB address or change it, perform the following steps:

- **1** Select **Menu > Utilities > GPIB Address**.
- **2** Use the front panel knob to change the GPIB address, if necessary.
- **3** Select **Close**.
- **NOTE:** You may also want to install the Keithley Instruments IVI-COM/IVI-C Driver for the Series 2900 Vector Signal Generator. This instrument driver provides access to the functionality of the Series 2900 through a COM server or C API, which also complies with the IVI specifications. This driver works in any development environment that supports COM programming, including Microsoft® Visual Basic, Microsoft Visual C++, Microsoft .NET, Agilent VEE Pro, National Instruments LabView, National Instruments LabWindows, and others. The IVI-COM driver can be installed from the Keithley Instruments website at www.keithley.com.

### **Verify remote control over GPIB**

If you want to verify communication between a computer and the Series 2900 instrument over the GPIB, install the KI RFI Communicator application (included on the Series 2900 Vector Signal Generator Product Information CD-ROM) that allows you to test SCPI communication of your instrument. Perform the following steps:

- **1** Ensure you have a GPIB cable connected between the instrument back panel IEEE-488 connector and the computer GPIB board connector.
- **2** Insert the Series 2900 Vector Signal Generator Product Information CD-ROM into the computer drive.
- **3** After the CD-ROM launches, click **Applications Info > KI RFI Communicator** to download the application installation program.
- **4** Click the downloaded **setup.exe** file to install the application on your computer.
- **5** On your computer desktop, click the **KI RFI Communicator** icon to start the application.
- <span id="page-27-0"></span>**6** In the KI RFI Communicator home screen, click **Setup Interface**.
- **7** In the Configure VISA Interface dialog box, select the **GPIB** tab.
- **8** Set the values for the following GPIB settings:
	- GPIB board # (leave this set to zero, unless you have more than one GPIB interface board in your computer)
	- GPIB primary address
- **9** Click **OK.**
- **10** Click **Send Command** to send the command \*IDN? that is shown in the Command: box.
- **11** You will see the instrument identification information in the Response: field.
- **12** Continue sending any other SCPI commands of interest.

Refer to the Series 2900 Help (either in the instrument or on the Product Information CD-ROM) for a complete list of compatible SCPI commands.

#### **LAN (Ethernet) interface configuration**

It is necessary to assign an IP address to the Series 2900. The IP address is a persistent state, and is not affected by an instrument preset or a power cycle. Ensure that you have connected the equipment as instructed in "Connecting system components" before proceeding with the LAN configuration.

The appropriate procedure depends on the Series 2900 connection configuration. Refer to the procedure that applies to your system configuration:

Existing site network configuration

or

- Direct connection configuration
- **NOTE:** Ensure that the instrument is connected to the LAN using a CAT 5e or better patch cable before performing this procedure.

You may also want to install the Keithley Instruments IVI-COM/IVI-C Driver for the Series 2900. This instrument driver provides access to the functionality of the Series 2900 through a COM server or C API, which also complies with the IVI specifications. This driver works in any development environment that supports COM programming, including Microsoft® Visual Basic®, Microsoft® Visual C++, Microsoft® .NET, Agilent VEE Pro, National Instruments LabView, National Instruments LabWindows, and others. The IVI-COM driver can be installed from the Keithley Instruments website at www.keithley.com.

### **Existing site network configuration**

Contact your I.T. administrator to determine the preferred method of assigning IP addresses. Refer to the procedure that applies to your system:

- **Static IP address assignment**
- **DHCP** address assignment

#### **Static IP address assignment in an existing site network**

Perform the following steps to assign a static IP address for an instrument in an existing site network:

- **1** From the Series 2900, select **Menu > Utilities > Ethernet Settings**.
- **2** Select the **IP Address** tab.
- **3** Enter an IP address:
	- a) Select **Specify an IP address**.
	- b) Select the **IP Address** field or the keyboard button next to it.
	- c) Repeatedly select the  $\leftarrow$  (backspace) button to clear the current IP address.
	- d) Select the desired IP address and then select **Enter**.
- **4** Enter a subnet mask:
	- a) Select the **Subnet Mask** field or the keyboard button next to it.
	- b) Repeatedly select the  $\leftarrow$  (backspace) button to clear the current subnet mask.
	- c) Select the desired subnet mask and then select **Enter**.
- **5** Set the following values per your I.T. administrator's recommendations (you can leave the values blank if there are no recommendations):
	- Default gateway
	- **•** Primary DNS
	- **•** Primary WINS
- **6** Select the **Apply** button.
- **7** Select **Close** to close the dialog.
- **NOTE:** Ensure that the combination of Series 2900 IP address and subnet mask is within the range of directly-addressable IP addresses of the computer.

For example:

 Computer IP address: 192.168.1.50 Computer subnet mask: 255.255.255.0 Series 2900 IP address: 192.168.1.51 Series 2900 subnet mask: 255.255.255.0

#### **DHCP address assignment in an existing site network**

If a DHCP server is on the LAN, you can choose to have a DHCP automatically assign an IP address:

- **1** From the Series 2900, select **Menu > Utilities > Ethernet Settings**.
- **2** Select the **IP Address** tab.
- **3** Select **Obtain an IP address via DHCP.**
- **4** Select the **Apply** button.

This configures the signal generator as a DHCP client. In DHCP mode, the signal generator requests a new IP address from the DHCP server. The assigned address appears in the **IP Address** field.

**5** Select **Close** to close the dialog box.

### **Direct connection configuration**

Assigning a static IP address is the preferred method of assigning an IP address for a configuration that has the Series 2900 directly connected to the computer. Optionally, you can use the DHCP method, which results in a Link Local Address (LLA) being assigned to the Series 2900. Refer to the procedure that applies to your system:

- Static IP address assignment
- DHCP address assignment

#### **Static IP address assignment on a direct connection**

Perform the following steps to assign a static IP address for an instrument that has a direct connection to a computer:

- **1** From the Series 2900, select **Menu > Utilities > Ethernet Settings**.
- **2** Select the **IP Address** tab.
- **3** Enter an IP address:
	- a) Select **Specify an IP address**.
	- b) Select the **IP Address** field or the keyboard button next to it.
	- c) Repeatedly select the  $\leftarrow$  (backspace) button to clear the current IP address.
	- d) Select the desired IP address and then select **Enter**.
- **4** Enter a subnet mask:
	- a) Select the **Subnet Mask** field or the keyboard button next to it.
	- b) Repeatedly select the  $\leftarrow$  (backspace) button to clear the current subnet mask.
	- c) Select the desired subnet mask and then select **Enter**.
- **5** Set the following values per your I.T. administrator's recommendations (you can leave the values blank if there are no recommendations):
	- **•** Default gateway under the IP Address tab
	- **Primary DNS under the Name Servers tab**
	- **Primary WINS under the Name Servers tables**
- **6** Select the **Apply** button.
- **7** Select **Close** to close the dialog box.
- **NOTE:** Ensure that the combination of Series 2900 IP address and subnet mask is within the range of directly-addressable IP addresses of the computer.

For example:

 Computer IP address: 192.168.1.50 Computer subnet mask: 255.255.255.0 Series 2900 IP address: 192.168.1.51 Series 2900 subnet mask: 255.255.255.0

#### **DHCP address assignment on a direct connection**

Optionally, you can use the DHCP method to assign an IP address. Since there is no DHCP server in a configuration that directly connects the Series 2900 to a computer, the instrument will timeout and then automatically assign itself a Link Local Address (LLA). This process takes 60-90 seconds.

- **1** From the Series 2900, select **Menu > Utilities > Ethernet Settings**.
- **2** Select the **IP Address** tab.
- **3** Select **Obtain an IP address via DHCP.**
- **4** Select the **Apply** button. This attempts to configure the signal generator as a DHCP client.
- **5** Select **Close** to close the dialog box.
- **6** When the LAN error indicator disappears (60-90 seconds), select **Menu > Utilities > Ethernet Settings.** The LLA that was automatically assigned appears in the **IP Address** field.
- **7** Select **Close** to close the dialog box.

### **Verify remote control over LAN KI RFI Communicator**

If you want to verify communication between a computer and the Series 2900 instrument over the LAN, install the KI RFI Communicator application (included on the Series 2900 Vector Signal Generator Product Information CD-ROM) that allows you to test SCPI communication of your instrument. Perform the following steps:

**1** Ensure you have a LAN cable connected between the instrument back panel LAN connector and the computer.

- **2** Assign an IP address for the Series 2900 by following the procedure for one of the configurations described in "LAN (Ethernet) interface configuration."
- **3** Insert the Series 2900 Vector Signal Generator Product Information CD-ROM into the computer drive.
- **4** After the CD-ROM launches, click **Applications Info > KI RFI Communicator** to download the application installation program.
- **5** Click the downloaded **setup.exe** file to install the application on your computer.
- **6** On your computer desktop, click the **KI RFI Communicator** icon to start the application.
- **7** In the KI RFI Communicator home screen, click **Setup Interface**.
- **8** In the Configure VISA Interface dialog box, select the **LAN/TCIP** tab.
- **9** Set the values for the following settings, or the values displayed in the Ethernet dialog if DHCP is used:
	- NIC # (leave this set to zero, unless you have more than one NIC card installed in your computer)
	- TCPIP port  $# = 5025$
	- TCPIP address = IP address that you assigned to the Series 2900
- **10** Click **OK.**
- **11** Click **Send Command** to send the command \*IDN? that is shown in the Command: box.
- **12** You will see the instrument identification information in the Response: field.
- **13** Continue sending any other SCPI commands of interest.

Refer to the Series 2900 Help (either in the instrument or on the Series 2900 Product Information CD-ROM) for a complete list of compatible SCPI commands.

#### **VISA resource string**

The Series 2900 supports two interfaces of remote control over LAN: VXI-11 and raw socket. VXI-11 provides additional features such as auto discovery of instruments on the LAN, but raw socket is faster. You can verify that your connection to the instrument works with any utilities that implement the VISA I/O Standard for VXI-11 and raw socket.

To verify operation use one of the two following VISA resource strings:

- Raw socket TCPIP: : X.X.X.X: : 5025: : SOCKET
- VXI-11 TCPIP::X.X.X.X::INSTR
- Where:

X.X.X.X represents the IP address of your instrument.

## **LAN (Ethernet) troubleshooting**

The Series 2900 Vector Signal Generator defaults to an Ethernet setting of "Auto-negotiation On" to detect the speed of the network and set the instrument operation speed to match the network speed. If the autonegotiation process fails, the operation speed must be set manually.

<span id="page-32-0"></span>**NOTE:** If the instrument speed does not match the network speed, Auto-negotiation On is the recommended setting.

- **1** Select **Menu > Utilities > Ethernet Settings**.
- **2** Select the **Advanced** tab.
- **3** Select the appropriate speed:
	- $-10$  Mbps
	- $-100$  Mbps
- **4** Select **Apply**.
- **5** To ensure that both the instrument and the network recognize the speed change, you may need to disconnect and then reconnect the LAN cable.

#### **USB configuration**

A USB driver must be loaded onto the computer that will be running the remote control program. For convenience, the USB driver can be installed from the Series 2900 Vector Signal Generator Product Information CD-ROM. Updates for the USB driver can be downloaded from the Keithley Instruments website at www.keithley.com.

#### **Installing the USB driver from the CD-ROM**

Perform the following steps to install the USB driver to your computer:

- **1** Insert the Series 2900 Vector Signal Generator Product Information CD-ROM into the disk drive of the computer.
- **2** With the Series 2900 powered on, connect a USB cable between the PC and the USB (FROM HOST) connector on the Series 2900 rear panel.
- **3** Follow the operating system instructions to load the USB driver.

#### **Installing the USB driver from the Keithley Instruments website**

Perform the following steps to look for updates of the USB driver to install on your computer:

- **1** With the computer connected to the Internet, insert the Series 2900 Vector Signal Generator Product Information CD-ROM into the computer disk drive.
- **2** After the CD-ROM launches, click **Online Updates** to get to the Keithley Instruments website**,** http://www.keithley.com.
- **3** From the left pane select **RF Spectrum Analysis, Signal Generation and Switching**.
- **4** From the SELECT ONE dialog box in the center pane, select **Vector Signal Generators**.
- **5** From the VECTOR SIGNAL GENERATORS list, select any one of the Series 2900 generators.
- **6** From the DOWNLOADS menu in the left pane select **software driver**.
- **7** Scroll to and select the USB driver for the Series 2900.
- **8** Download the Series 2900 USB driver from the Keithley Instruments website (www.keithley.com).
- **9** Double-click the driver setup file that you just downloaded to install the driver.

#### **Verify remote control over USB**

If you want to verify communication between a computer and the Series 2900 over the USB, install the KI RFI Communicator application that allows you to test SCPI communication of your instrument. Perform the following steps:

- **1** Set up the equipment as shown in "Connecting system components."
- **2** Insert the Series 2900 Vector Signal Generator CD-ROM in the computer drive and click **Install KI RFI Communicator** to download the application installation program.
- **3** Select **Run** to install the program on your computer.
- **4** Select the **KI RFI Communicator** icon that has been placed on the desktop.
- **5** In the KI RFI Communicator home screen, click **Setup Interface**.
- **6** In the **Configure VISA Interface** dialog box, select the **USB** tab and click **Find USB Devices**. This will display a list of all instruments connected through USB.
- **7** Select the list item that corresponds with the serial number of the instrument that you want to communicate with, and then click **OK**.
- **8** Click **Send Command** to send the \*IDN? command that is in the Command: box.
- **9** You will see the instrument identification information in the Response: field.
- **10** Continue sending any other SCPI commands of interest.

Refer to the Series 2900 Help (either in the instrument or on the Series 2900 product information CD-ROM) for a complete list of compatible SCPI commands.

### <span id="page-34-0"></span>**Access the Series 2900 from your PC**

The Series 2900 has a web interface that complies with LXI Class C requirements and is a convenient way to communicate with the Series 2900 from a PC browser.

The LXI Class C compliance includes the following features:

- **Instrument Welcome page**
- **IP configuration control**
- Status information: security, errors/warnings
- **Administration password control**

The web interface also has the following features:

- Virtual instrument front panel access
- **Print screen capability from a web browser**
- **Instrument help**
- **Modulation license file management**
- **Remote file browser**

To access the web interface, launch a web browser and use the LAN-connected instrument IP address for the URL (for example, http://192.40.128.183).

If you do not know the instrument IP address, you can find it from the instrument front panel interface by selecting **Menu > Utilities > Ethernet Settings**.

This page is intentionally left blank.

# **Generating Signals**

## <span id="page-36-0"></span>**In this section:**

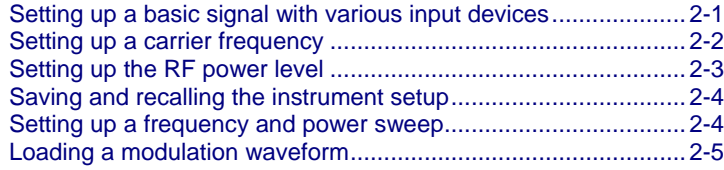

# <span id="page-36-1"></span>**Setting up a basic signal with various input devices**

This set of example procedures will show you how to set up the frequency and power of a signal with the following input devices:

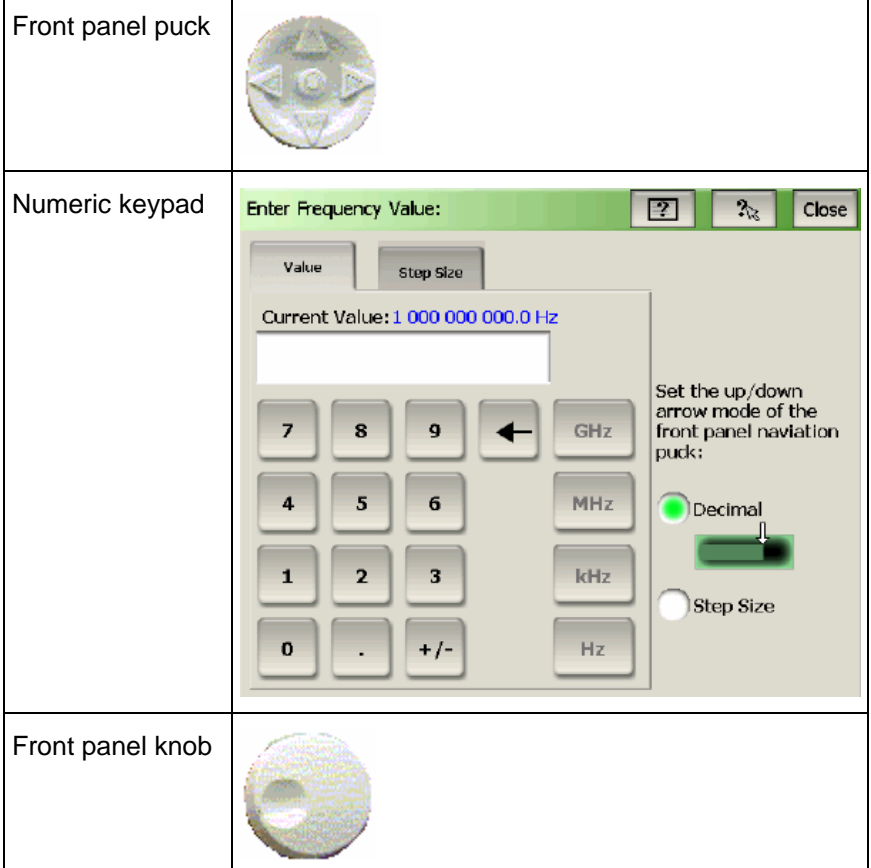

<span id="page-37-0"></span>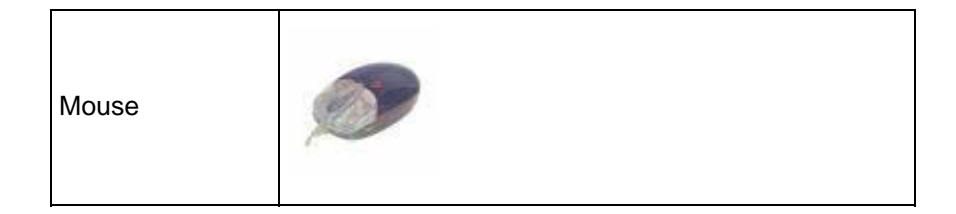

# <span id="page-37-1"></span>**Setting up a carrier frequency**

## **With the front panel puck**

Follow these steps:

- **1** Select the **Frequency** field to activate it.
- **2** Press the left arrow on the puck to change the frequency step to **1GHz**.
- **3** Press the up arrow on the puck to change the frequency to **2GHz**.
- **4** Press the right arrow on the puck to change the frequency step to **0.01GHz**.
- **5** Press the up arrow to change the frequency to **2.01GHz**.

### **With the instrument screen**

Follow these steps:

- **1** Select the **Frequency** field to activate it.
- **2** Bring up the instrument keypad, using one of the following methods:
	- **Press the center button on the front panel puck.**
	- Double-select the **Frequency** field.
- **3** Select a new frequency value of **400 MHz** and then select **Enter**.

## **With the front panel knob**

Follow these steps:

- **1** Select the **Frequency** field to activate it.
- **2** Adjust the front panel knob to lower the frequency to the minimum value.

### **With an attached mouse**

Follow these steps:

**1** Double-click the **Frequency** field to activate it and to display the instrument keypad.

- <span id="page-38-0"></span>**2** On the displayed instrument keypad, click the keys to select a frequency value of **2500MHz**.
- **3** Use the mouse wheel and the click-and-drag action to explore how you can also edit the frequency value. This method is similar to using the front panel knob and the left and right arrows on the puck.
- **4** On the displayed instrument keypad, click the **Step Size** tab.
- **5** Change the step size to **25kHz**. Now, when you use the up/down arrow keys on the puck, the frequency will increment or decrement by **25kHz**.

# <span id="page-38-1"></span>**Setting up the RF power level**

#### **With the front panel puck**

Follow these steps:

- **1** Select the **RF On** button to switch on the RF output power.
- **2** Select the **Amplitude** field to activate it.
- **3** Press the left arrow on the front panel puck to change the step value to **10 dB**.
- **4** Press the down arrow on the puck to change the power to **–10 dBm**.
- **5** Press the right arrow on the puck to change the power increment to **0.1 dB**.
- **6** Press the down arrow on the puck to change the power to **–10.2 dBm**.

#### **With the instrument screen**

Follow these steps:

- **1** Select the **Amplitude** field to activate it.
- **2** Bring up the instrument keypad, using one of the following methods:
	- **Press the center button on the front panel puck.**
	- Double-select the **Amplitude** field.
- **3** Select a new power value of **–100 dBm** and then select **Enter**.

#### **With the front panel knob**

Follow these steps:

- **1** Select the **Amplitude** field to activate it.
- **2** Adjust the front panel knob to lower the RF output power to the minimum value.

### <span id="page-39-0"></span>**With an attached mouse**

Follow these steps:

- **1** Double-click the **Amplitude** field to activate it and display the instrument keypad.
- **2** On the displayed instrument keypad, click **10 dBm** to select a power value.
- **3** Use the mouse wheel to set the power level to the maximum value.

# <span id="page-39-1"></span>**Saving and recalling the instrument setup**

Follow these steps:

- **1** Select **Menu > File > Save Setup**.
- **2** Select the keyboard button located next to the **File Name:** field.
- **3** Select the letters to spell the file name and select **Enter**.
- **4** Select **Save**.
- **5** Press the **Preset** button to return the instrument to the default setting values.
- **6** Select **Menu > File > Load Setup**.
- **7** Select (highlight) the file that you just saved.
- **8** Select **Load**.

# <span id="page-39-2"></span>**Setting up a frequency and power sweep**

This example procedure shows you how to set up a frequency sweep and a power sweep from the front panel interface.

- **1** Select the **Preset** button on the front panel.
- **2** Select **Menu > Settings > Sweep**.
- **3** Select the fields in the **Sweep** dialog box and enter values using one of the following methods:
	- Adjust the front panel puck or knob to change the value.
	- Double-click a value field and enter a value from the keypad, followed by the correct unit of measure.
- **4** Select the **Start Frequency** or **Start Power** field and enter a value. This is the frequency or power setting of the first step in the sweep.
- **5** Select the **Stop Frequency** or **Stop Power** field and enter a value. This is the frequency or power setting of the last step in the sweep.
- <span id="page-40-0"></span>**6** Select the **Number of steps** field and enter a value (the default is 201 and the maximum is 2000). As the source sweeps the power or frequency range, it divides the range by this number, resulting in the number of individual instrument settings that the instrument makes when progressing through the sweep range.
- **7** Select the **Dwell Time** field and enter a value (the default is 0 seconds). This is the time the instrument stays at the specific settings for each step in the sweep range.
- **8** Select the **Sweep Now** button in the **Sweep** dialog box to start the sweep.
- **9** Select the **Stop Sweep** button in the **Sweep** dialog box to stop the sweep.

# <span id="page-40-1"></span>**Loading a modulation waveform**

This example procedure shows you how to load a GSM / EDGE modulation waveform. See "Verifying modulation licenses" for details.

- **1** Press the instrument **Preset** button.
- **2** Choose the **Select Modulation** button. Select **GSM / EDGE.**
- **3** Select **Waveform File.**
- **4** Select **Open.**
- **5** Navigate to the file to open a waveform file. The file for a GSM / EDGE waveform will have a \*.csv notation indicating it is in a comma-separated value format.
- **6** Select the **waveform file.**
- **7** Select **Load** to place the file on the instrument display to allow for editing the waveform file, or to apply the waveform to the RF carrier signal.
- **8** Select **Load** to apply the waveform to the RF carrier signal. Notice that the waveform modulation details appear below the **Modulation On** button.
- **9** Ensure both the **RF On** and **Modulation On** buttons are selected.

**NOTE:** The main status area shows the "Sweeping" indication in both the Frequency and Amplitude fields*.*

This page is intentionally left blank.

# **Getting Information from Help**

## <span id="page-42-0"></span>**In this section:**

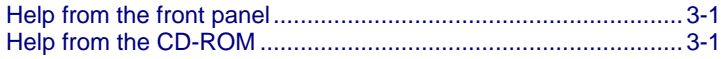

# <span id="page-42-1"></span>**Help from the front panel**

To access the Help from the Series 2900 front panel, select **Menu > Help > Help System…**.

# <span id="page-42-2"></span>**Help from the CD-ROM**

To access the System Help from the Series 2900 Vector Signal Generator Product Information CD-ROM:

- **1** Insert the CD-ROM into the computer.
- **2** If the computer is not set up to auto-run, double-click the CD drive in Windows Explorer.
- **3** When the CD launches, double-click the **Open the Series 2900 Vector Signal Generator System Help** link.
- **4** Either click **Open** to immediately use the help, or **Save** to store the file on your computer for later recall and use.

This page is intentionally left blank.

# **KEITHLEY**

# **Service Form**

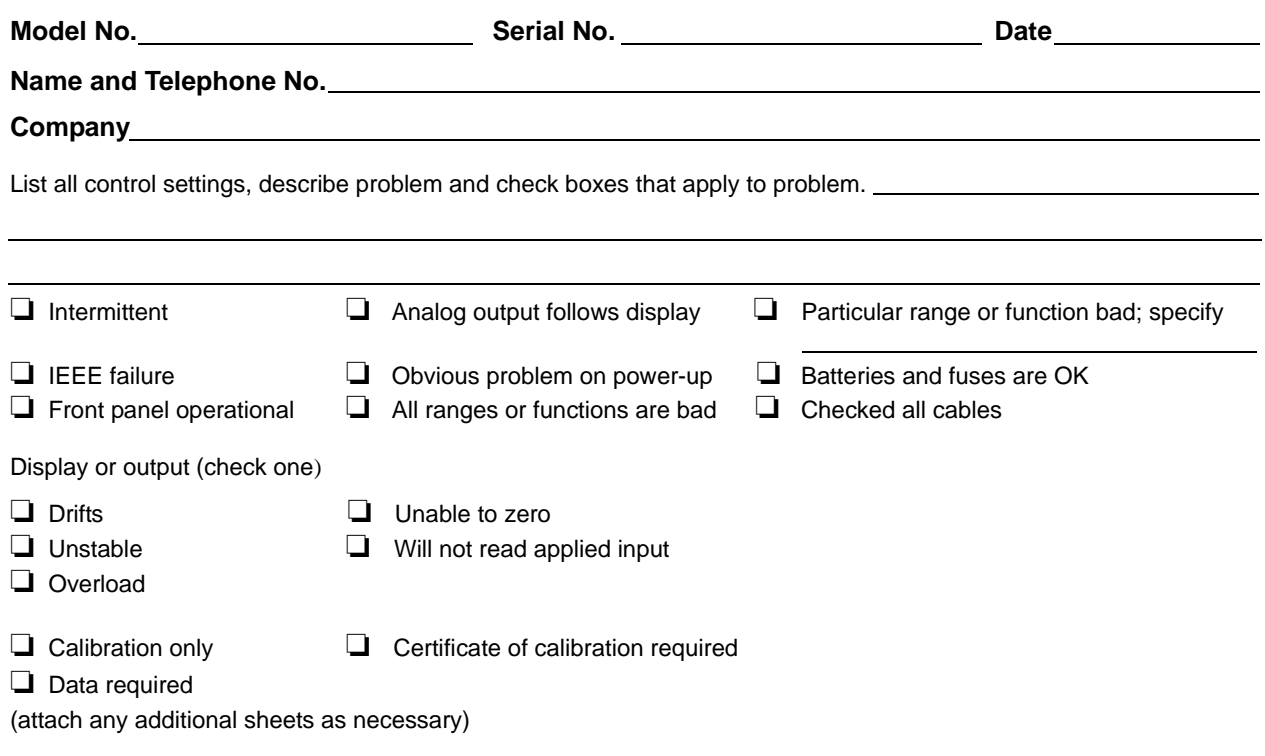

Show a block diagram of your measurement system including all instruments connected (whether power is turned on or not). Also, describe signal source.

Where is the measurement being performed? (factory, controlled laboratory, out-of-doors, etc.)

What power line voltage is used? <br>Ambient temperature? **PRICE** Relative humidity? Cher? Any additional information. (If special modifications have been made by the user, please describe.)

Specifications are subject to change without notice. All Keithley trademarks and trade names are the property of Keithley Instruments, Inc. All other trademarks and trade names are the property of their respective companies.

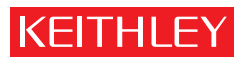

A GREATER MEASURE OF CONFIDENCE

**Keithley Instruments, Inc.**

**Corporate Headquarters** • 28775 Aurora Road • Cleveland, Ohio 44139 • 440-248-0400 • Fax: 440-248-6168 • 1-888-KEITHLEY • www.keithley.com